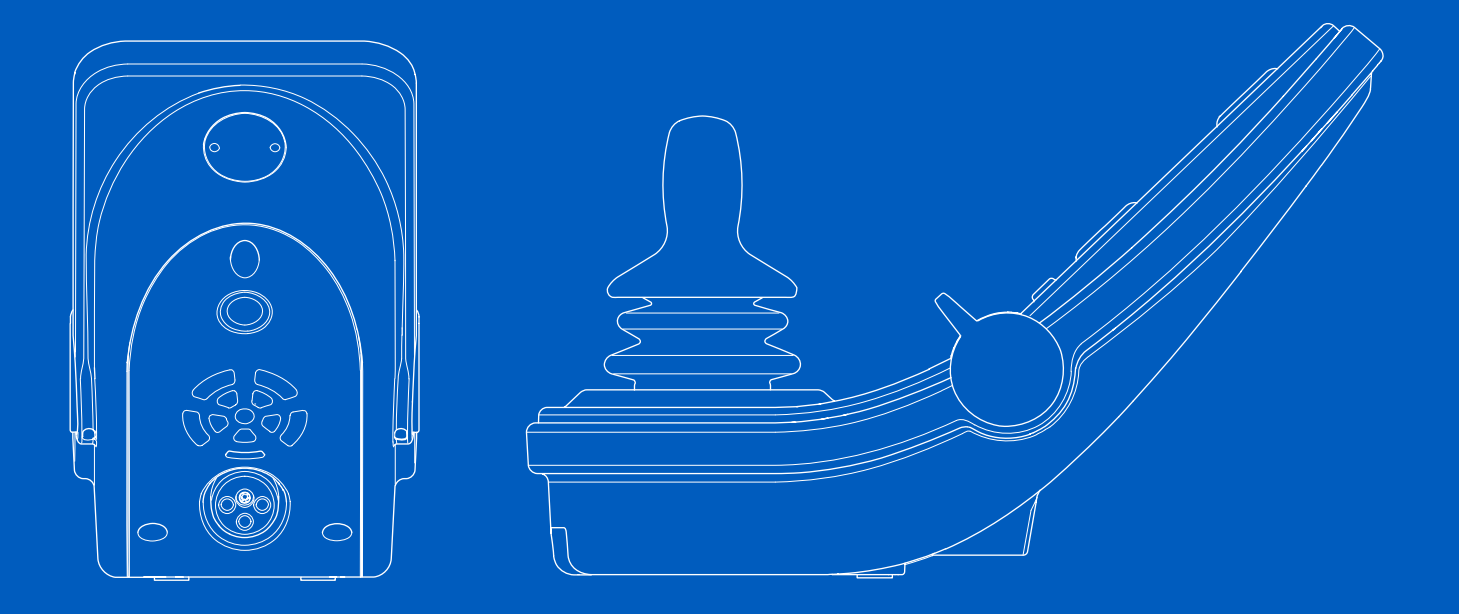

**Power Platform R-net LCD (CJSM2)** Käyttöohje | Suomi

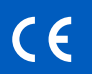

#### Johdanto

Tämä käyttöopas sisältää tietoja Power Platform R-net LCD (CJSM2) ohjauspaneelin toiminnoista ja on tarkoitettu täydentämään sähköpyörätuolin käyttöohjetta.

Noudata kaikkia sähköpyörätuolin ja siihen liittyvien varusteiden käyttöohjeissa annettuja ohjeita ja varoituksia. Ohjeiden vastainen käyttö voi aiheuttaa vahinkoa sekä pyörätuolille että sen käyttäjälle. Voit vähentää näitä riskejä lukemalla huolellisesti kaikki mukana toimitetut asiakirjat ja erityisesti turvallisuusohjeet ja varoitukset.

Erityisen tärkeää on myös se, että tutustut riittävän hyvin pyörätuolin ja sen varusteiden eri painikkeisiin, toimintoihin ja hallintalaitteisiin sekä istuimen säätömahdollisuuksiin ennen niiden käyttöä.

Kaikki tiedot, kuvat, havainnollistavat piirustukset ja tekniset tiedot perustuvat tietoihin, jotka olivat saatavilla laatimisajankohtana. Kuvat ja piirustukset ovat esimerkin omaisia, eikä niitä ole tarkoitettu kulloistenkin osien tarkoiksi kuvauksiksi.

Pidätämme oikeuden tehdä tuotteeseen muutoksia ilman ennakkoilmoitusta.

Tuottanut ja julkaissut Permobil Versio: 3 Päiväys: 2024-03-11 Tilausnro: 340202 fin-FI

#### Permobilin yhteystiedot

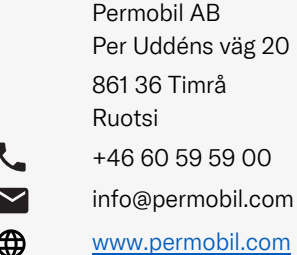

#### Permobil-konsernin pääkonttori

Permobil AB Per Uddéns väg 20 861 36 Timrå Ruotsi

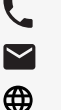

- +46 60 59 59 00
- info@permobil.com
- www.permobil.com

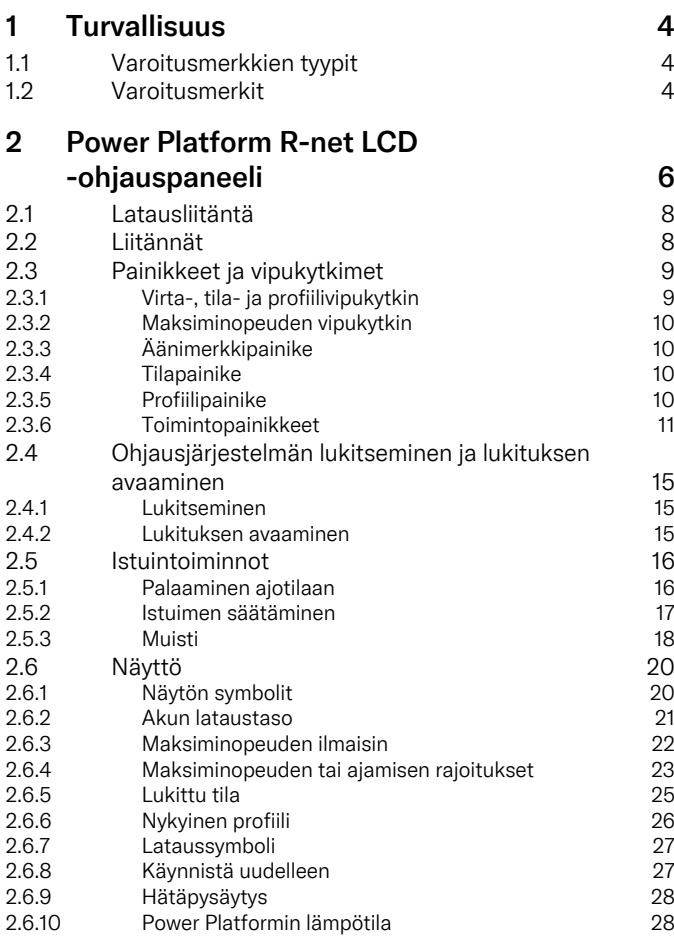

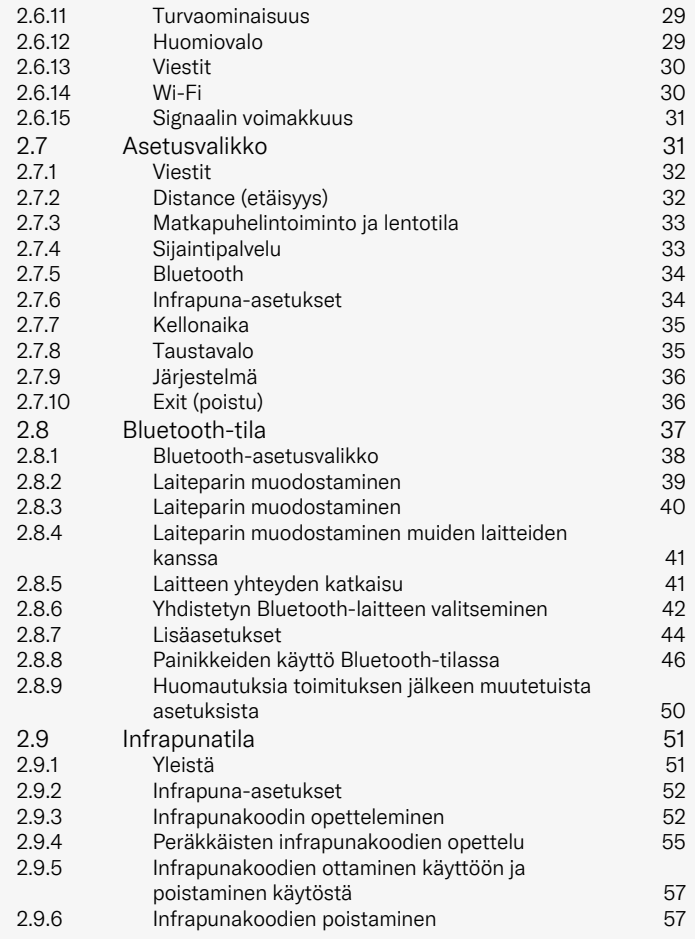

### <span id="page-3-0"></span>**Turvallisuus**

### <span id="page-3-1"></span>1.1 Varoitusmerkkien tyypit

Tässä käyttöohjeessa käytetään seuraavia varoitusmerkkejä:

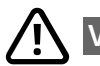

### VAROITUS!

Ilmoittaa vaarallisesta tilanteesta, josta voi seurata vakavia vammoja tai kuolema sekä vaurioita tuotteeseen tai muita omaisuusvahinkoja.

# HUOMAA!

Ilmoittaa vaarallisesta tilanteesta, josta voi seurata vaurioita tuotteeseen tai muita omaisuusvahinkoja.

# TÄRKEÄÄ!

Antaa tärkeää tietoa.

### 12 Varoitusmerkit

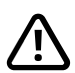

<span id="page-3-2"></span>VAROITUS! Aktivoi lentotila paikoissa, jossa radiolähetykset ovat kiellettyjä.

<span id="page-3-3"></span>Pyörätuolin Power Platform sisältää radiolähettimen. Tietyillä alueilla radiolähetykset ovat kiellettyjä, jolloin pyörätuoli on asetettava lentotilaan. Seuraavat ovat esimerkkejä tällaisista alueista niihin kuitenkaan rajoittumatta:

- Alueet, joissa on räjähdysalttiita kaasuseoksia, kuten polttoaineen täyttöalueet, veneiden kannenalaiset tilat, polttoaineiden tai kemikaalien siirto- tai varastointitilat, tai alueet, joissa on ilmassa kemikaaleja tai hiukkasia, kuten jauhopölyä, pölyä tai metallijauhetta.
- Alueet, joilla edellytetään radiohiljaisuutta, kuten sairaalat, klinikat tai muut terveydenhoitotilat, jotta estetään mahdolliset häiriöt lääkinnällisiin laitteisiin.
- Lentokentät ja lentokoneiden sisätilat, joissa lentokentän tai lentokoneen henkilökunta voi kehottaa sinua sulkemaan laitteen.
- Räjäytysalueet tai muut alueet, joiden ilmoituksissa pyydetään sammuttamaan kaksisuuntaiset radiot tai elektroniikkalaitteet, jotta vältetään häiriöt räjäytystoiminnassa.

Käyttäjän vastuulla on huomioida, missä radiolähetys on sallittua tai kiellettyä.

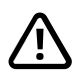

#### VAROITUS! Vaihda aina vaurioituneet ohjaussauvan suojukset.

Suojaa pyörätuoli kaikenlaiselta kosteudelta, kuten vesisateelta, lumisateelta, mudalta tai roiskeilta.

Jos verhoilussa tai ohjaussauvan sukassa on halkeamia tai repeämiä, ne on vaihdettava välittömästi. Jos näin ei toimita, kosteus saattaa päästä sähköosiin ja aiheuttaa henkilö- tai omaisuusvahinkoja tai tulipalon.

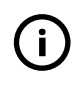

TÄRKEÄÄ! Ohjaussauvan vapauttaminen pysäyttää istuimen liikkeen

<span id="page-4-1"></span>Voit pysäyttää istuimen liikkeen milloin tahansa vapauttamalla ohjaussauvan.

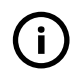

TÄRKEÄÄ! Käytä vain pyörätuolin mukana toimitettua akkulaturia.

<span id="page-4-0"></span>Pyörätuolin takuu mitätöityy, jos pyörätuolin ohjauspaneelin latausliitäntään kytketään jokin muu sähkölaite kuin pyörätuolin mukana toimitettu akkulaturi tai lukitusavain.

## TÄRKEÄÄ! Järjestelmätiedot voidaan siirtää

<span id="page-4-2"></span>Pyörätuolin Power Platform voi tallentaa järjestelmätietoja ja aktivoituna se voi myös lähettää joitakin tietoja, kuten GPSsijainnin. Tämä tieto auttaa esimerkiksi tekemään vianmääritystä pyörätuolin järjestelmiin sekä parantamaan jatkuvasti pyörätuolin turvallisuutta. Permobil voi käyttää tietoa ja jakaa sitä muille

- pyörätuolin omistajan täi tämän henkilökohtaisen edustajan luvalla
- turvallisuuden selvittämistä tai pyörätuolin vianmääritystä varten
- vastatakseen poliisin tai muun hallintoa edustavan tahon esittämään pyyntöön
- kiistoissa, jotka koskevat Permobilia, sen yhtiöitä tai myynti-/ huolto-organisaatiota ja
- muissa tilanteissa lainsäädännön näin edellyttäessä.

Katso lisätietoa tavoista, joilla Permobil voi käyttää tietojasi, tutustumalla tietosuojalausekkeeseemme osoitteessa https://privacy.permobil.com/

### <span id="page-5-0"></span>2 Power Platform R-net LCD -ohjauspaneeli

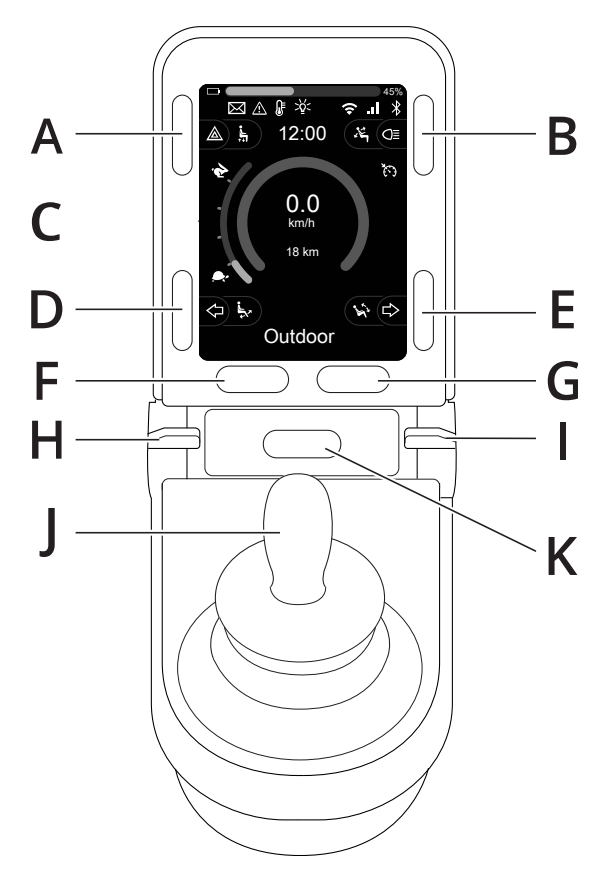

- A. Varoitusvilkut ja istuimen nosto
- B. Valot ja selkänojan kallistus
- C. Näyttö
- D. Vasen suuntavilkku ja säärituen kallistus
- E. Oikea suuntavilkku ja istuimen kallistus
- F. Tilapainike
- G. Profiilipainike
- H. Päävirta päälle ja pois päältä ja tilan tai profiilin valintapainike
- I. Maksiminopeuden vipukytkin, lisäys ja vähennys
- J. Ohjaussauva
- K. Äänimerkkipainike

Ohjauspaneelin perustoiminnot näkyvät käyttöohjeen edellisellä sivulla esitetyssä yleiskuvassa. Painikkeilla, kytkimillä ja ohjaussauvalla voi olla myös muita toimintoja.

Latauspistorasia sijaitsee ohjauspaneelin etuosassa.

Kaksi pistokeliitäntää sijaitsee ohjauspaneelin rungossa. Toinen liitäntä on tarkoitettu ulkoista virtakytkintä varten ja toinen ulkoista profiilikytkintä varten.

Pyörätuolissa voi lisäksi olla ylimääräinen istuimen ohjauspaneeli tavallisen ohjauspaneelin lisäksi.

### <span id="page-7-0"></span>2.1 Latausliitäntä

Tätä liitäntää saa käyttää vain pyörätuolin lataamiseen tai lukitsemiseen. Älä kytke tähän liitäntään minkäänlaista ohjelmointikaapelia. Tätä liitäntää ei tule käyttää minkään muun sähkölaitteen virtalähteenä. Muiden sähkölaitteiden kytkeminen saattaa vaurioittaa ohjausjärjestelmää tai vaikuttaa pyörätuolin EMC-käyttäytymiseen (sähkömagneettinen yhteensopivuus).

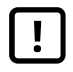

TÄRKEÄÄ! Käytä vain [pyörätuolin](#page-4-0) mukana toimitettua [akkulaturia.](#page-4-0)

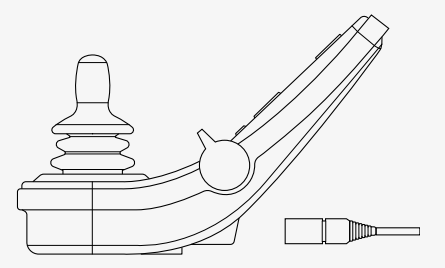

### <span id="page-7-1"></span>2.2 Liitännät

Ulkoisen virtakytkimen liitännän @avulla käyttäjä voi kytkeä ohjausjärjestelmän päälle tai pois päältä ulkoisen laitteen avulla, esimerkiksi apupainikkeella.

Ulkoisen profiililiitännän  $\Theta$  avulla käyttäjä voi valita profiileja ulkoisen laitteen avulla, esimerkiksi apupainikkeella. Profiilia voidaan vaihtaa ajon aikana painamalla painiketta.

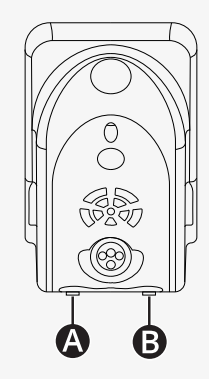

### <span id="page-8-0"></span>2.3 Painikkeet ja vipukytkimet

Ohjauspaneelissa on yhteensä seitsemän painiketta ja kaksi vipukytkintä.

#### <span id="page-8-1"></span>2.3.1 Virta-, tila- ja profiilivipukytkin

Ohjausjärjestelmä kytketään päälle ja pois päältä vipukytkimellä.

Kytke virta päälle painamalla vipukytkintä eteenpäin. Kytke virta pois päältä vetämällä vipukytkintä taaksepäin.

Vipukytkimellä voi myös selata käytettävissä olevia profiileja ja tiloja. Selaa käytettävissä olevia profiileja ja tiloja painamalla vipukytkintä eteenpäin.

Jos ohjauspaneelissa on kytkimen aikaisempi versio (katso kuva), noudata alla mainittuja ohjeita.

Kytke virta päälle tai pois päältä vetämällä vipukytkintä taaksepäin.

Vipukytkimellä voi myös selata käytettävissä olevia profiileja ja tiloja. Selaa käytettävissä olevia profiileja ja tiloja painamalla vipukytkintä eteenpäin.

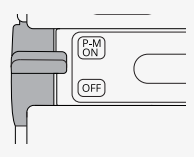

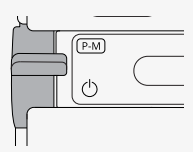

#### <span id="page-9-0"></span>2.3.2 Maksiminopeuden vipukytkin

Vipukytkimestä lisätään tai vähennetään pyörätuolin maksiminopeutta. Nykyisen asetuksen näkee näytön maksiminopeuden ilmaisimesta. Voit suurentaa asetusta painamalla vipukytkintä eteenpäin ja pienentää sitä vetämällä vipukytkintä taaksepäin.

Jos pyörätuolissa on Power Platform, ohjauspaneelissa on uusia kuvakkeita. Katso luku 2.6 *[Näyttö](#page-19-0)*, sivulla 20.

#### <span id="page-9-1"></span>2.3.3 Äänimerkkipainike

Kun tätä painiketta painitaan, pyörätuolin äänitorvi soi.

#### <span id="page-9-2"></span>2.3.4 Tilapainike

Tilapainikkeen avulla käyttäjä voi siirtyä pyörätuolin ohjausjärjestelmän toimintatilojen välillä. Käytettävissä olevien tilojen määrä vaihtelee.

#### <span id="page-9-3"></span>2.3.5 Profiilipainike

Profiilipainikkeen avulla käyttäjä voi siirtyä pyörätuolin ohjausjärjestelmän profiilien välillä. Käytettävissä olevien profiilien määrä vaihtelee.

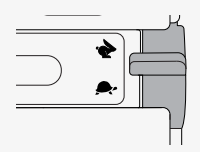

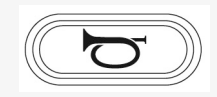

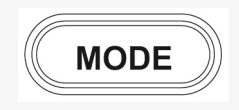

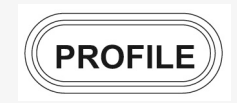

#### <span id="page-10-0"></span>2.3.6 Toimintopainikkeet

Näytön vasemmalla ja oikealla puolella on neljä toimintopainiketta. Näytön symbolit näyttävät toiminnon.

#### 2.3.6.1 Varoitusvilkut ja istuimen nosto

Tämä painike ohjaa pyörätuolin varoitusvilkkuja, jos pyörätuolissa on valot, ja istuimen nostoa, jos tämä toiminto on ohjelmoitu ohjauspaneeliin.

Varoitusvilkkuja käytetään, kun pyörätuoli on sellaisessa paikassa, että se muodostaa esteen muille kulkijoille. Kun varoitusvilkut ovat päällä, näytöllä oleva symboli vilkkuu samassa tahdissa varoitusvilkkujen kanssa.

Varoitusvilkut kytketään päälle ja pois päältä seuraavasti.

- 1. Kytke varoitusvilkut päälle painamalla painiketta.
- 2. Kytke varoitusvilkut pois päältä painamalla painiketta uudelleen.

Istuimen nostoa hallitaan seuraavasti.

- 1. Nosta istuin haluamaasi asentoon pitämällä painiketta painettuna.
- 2. Pidä painiketta uudelleen painettuna laskeaksesi istuimen haluamaasi asentoon.

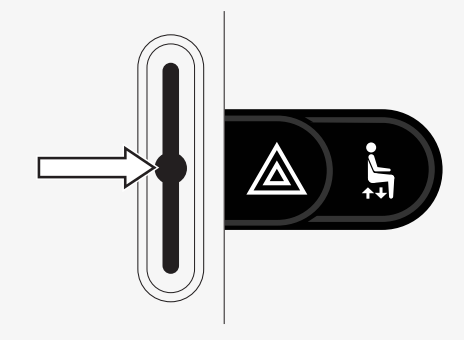

#### 2.3.6.2 Valot ja selkänojan kallistus

Tämä painike ohjaa etu- ja takavaloja, jos pyörätuolissa on valot, ja selkänojan kallistusta, jos tämä toiminto on ohjelmoitu ohjauspaneeliin. Kun valot ovat päällä, näyttöön ilmestyy symboli.

Valot kytketään päälle ja pois päältä seuraavasti.

- 1. Kytke etu- ja takavalot päälle painamalla painiketta.
- 2. Paina painiketta uudelleen sammuttaaksesi etu- ja takavalot.

Selkänojan kallistusta hallitaan seuraavasti.

- 1. Kallista selkänojaa eteenpäin haluttuun asentoon pitämällä painiketta painettuna.
- 2. Kallista selkänojaa taaksepäin haluttuun asentoon pitämällä painiketta uudelleen painettuna.

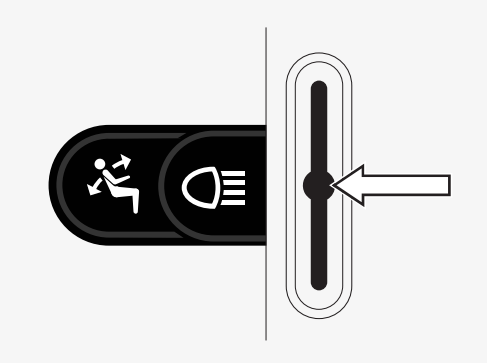

#### 2.3.6.3 Vasen suuntavilkku ja säärituen kallistus

Tämä painike ohjaa vasenta suuntavilkkua, jos pyörätuolissa on valot, ja säärituen kallistusta, jos tämä toiminto on ohjelmoitu ohjauspaneeliin. Kun vasen suuntavilkku on päällä, näytöllä oleva symboli vilkkuu synkronoidusti pyörätuolin vasemman suuntavilkun kanssa.

Vasen suuntavilkku kytketään päälle ja pois päältä seuraavasti.

- 1. Kytke vasen suuntavilkku päälle painamalla painiketta.
- 2. Kytke vasen suuntavilkku pois päältä painamalla painiketta uudelleen.

Säärituen kallistusta hallitaan seuraavasti.

- 1. Kallista sääritukea eteenpäin haluttuun asentoon pitämällä painiketta painettuna.
- 2. Kallista sääritukea taaksepäin haluttuun asentoon pitämällä painiketta uudelleen painettuna.

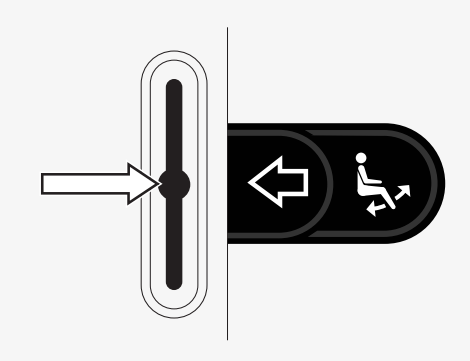

#### 2.3.6.4 Oikea suuntavilkku ja istuimen kallistus

Tämä painike ohjaa oikeaa suuntavilkkua, jos pyörätuolissa on valot, ja istuimen kallistusta, jos tämä toiminto on ohjelmoitu ohjauspaneeliin. Kun oikea suuntavilkku on päällä, näytöllä oleva symboli vilkkuu synkronoidusti pyörätuolin oikean suuntavilkun kanssa.

Oikea suuntavilkku kytketään päälle ja pois päältä seuraavasti.

- 1. Kytke oikea suuntavilkku päälle painamalla painiketta.
- 2. Kytke oikea suuntavilkku pois päältä painamalla painiketta uudelleen.

Näin ohjaat istuimen kallistusta.

- 1. Kallista istuinta eteenpäin haluttuun asentoon pitämällä painiketta painettuna.
- 2. Kallista istuinta taaksepäin haluttuun asentoon pitämällä painiketta uudelleen painettuna.

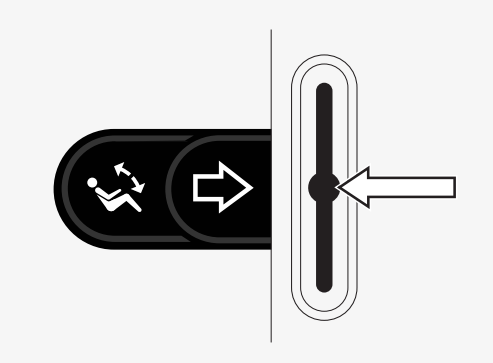

#### <span id="page-14-0"></span>2.4 Ohjausjärjestelmän lukitseminen ja lukituksen avaaminen

#### <span id="page-14-1"></span>2.4.1 Lukitseminen

- Kytke ohjausjärjestelmä päälle ja paina vipukytkintä taaksepäin.
- Ohjausjärjestelmästä kuuluu äänimerkki yhden sekunnin kuluttua. Vapauta vipukytkin.
- Käännä ohjaussauvaa eteenpäin, kunnes ohjausjärjestelmästä kuuluu äänimerkki.
- Käännä ohjaussauvaa taaksepäin, kunnes ohjausjärjestelmästä kuuluu äänimerkki.
- Vapauta ohjaussauva, jolloin kuuluu pitkä piippaus.
- Pyörätuoli on nyt lukittu.
- Pyörätuolin virta on kytketty pois päältä.

#### <span id="page-14-2"></span>2.4.2 Lukituksen avaaminen

- Jos ohjausjärjestelmä on kytketty pois päältä, paina vipukytkintä eteenpäin.
- Käännä ohjaussauvaa eteenpäin, kunnes ohjausjärjestelmästä kuuluu äänimerkki.
- Käännä ohjaussauvaa taaksepäin, kunnes ohjausjärjestelmästä kuuluu äänimerkki.
- Vapauta ohjaussauva, jolloin kuuluu pitkä piippaus.
- Pyörätuoli on nyt avattu lukituksesta.

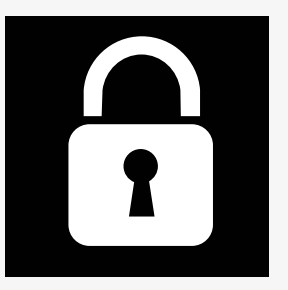

### <span id="page-15-0"></span>2.5 Istuintoiminnot

Kaikki istuintoiminnot eivät ole käytettävissä kaikissa istuinmalleissa.

Joissakin istuimissa istuintoimintoja voi ohjata ohjauspaneelin ohjaussauvalla. Joissakin malleissa voi tallentaa muistiin kuusi istuimen asentoa. Istuimen säätömekanismi tallentaa muistiin kaikki istuimen säädöt. Näin istuimen voi palauttaa aiemmin tallennettuun asentoon.

#### <span id="page-15-1"></span>2.5.1 Palaaminen ajotilaan

Painele tilapainiketta, kunnes ohjauspaneelin näytössä näkyy näytön yleistila ja nopeuden ilmaisin.

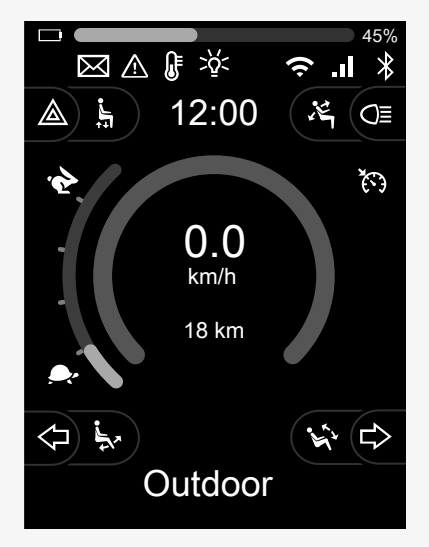

#### <span id="page-16-0"></span>2.5.2 Istuimen säätäminen

- 1. Painele tilapainiketta, kunnes ohjauspaneelin näytössä näkyy istuintoiminnon kuvake.
- 2. Valitse istuimen toiminto kääntämällä ohjaussauvaa vasemmalle tai oikealle. Valitun istuintoiminnon kuvake näkyy näytössä. Näytettävä kuvake vaihtelee istuinmallin ja käytettävissä olevien toimintojen mukaan.
- 3. Aktivoi toiminto kääntämällä ohjaussauvaa eteen- tai taaksepäin.

Istuintilassa näytöllä näkyy nuolia.

- Nuolet osoittavat, mihin suuntiin toimintoa voi säätää.
- Harmaat nuolet osoittavat, että suunta ei ole mahdollinen.
- Jos toimintoa yritetään käyttää pääteasennon saavuttamisen jälkeen, nuoli vilkkuu harmaana.

Jos näyttöön avautuu istuimen kuvakkeen lisäksi symboli M, muistitoiminto on valittu. Valitse silloin istuimen toiminto kääntämällä ohjaussauvaa vasemmalle tai oikealle.

Lisätietoja muistitoiminnoista on kohdassa 2.5.3 *Muisti*, [sivulla](#page-17-0) 18.

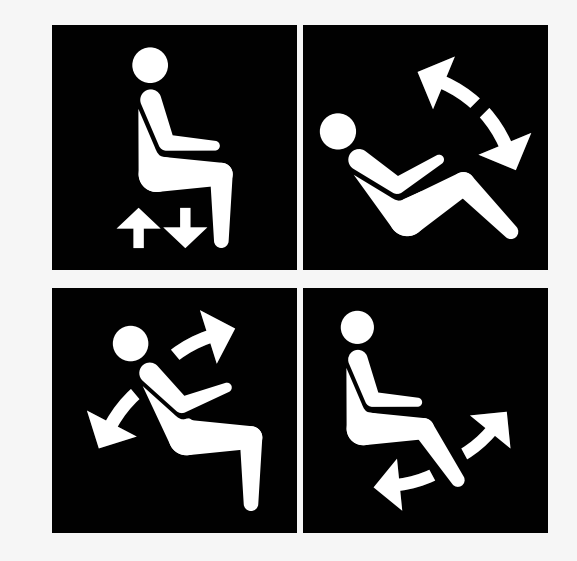

#### <span id="page-17-0"></span>2.5.3 Muisti

#### 2.5.3.1 Istuimen asennon tallentaminen muistiin

Joihinkin istuimen ohjausjärjestelmiin voi tallentaa muistiin kuusi istuimen asentoa. Istuimen säätömekanismi tallentaa muistiin kaikki istuimen säädöt. Näin istuimen voi palauttaa aiemmin tallennettuun asentoon.

Istuimen asennon tallentaminen muistiin:

- 1. Säädä istuintoiminto haluttuun asentoon.
- 2. Valitse istuimen muistitoiminto painelemalla tilapainiketta, kunnes ohjauspaneelin näytössä näkyy istuintoiminnon kuvake.
- 3. Valitse muistiin tallennettu asento (M koti, M1, M2, M3, M4 tai M5) kääntämällä ohjaussauvaa vasemmalle tai oikealle. Ohjauspaneelin näytössä näkyy valitun muistiin tallennetun asennon muistisymboli M.
- 4. Aktivoi tallennustoiminto pitämällä ohjaussauvaa taaksepäin käännetyssä asennossa kolmen sekunnin ajan. Muistisymboli M vilkkuu. Tallenna nykyinen asento pitämällä ohjaussauvaa eteenpäin käännettynä kolmen sekunnin ajan.
- 5. Muistisymboli M jää näyttöön kahden sekunnin ajaksi sen vahvistamiseksi, että asento on tallennettu muistiin, minkä jälkeen muistisymboli M katoaa näkyvistä.

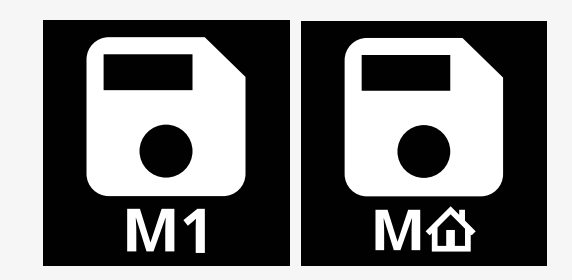

#### 2.5.3.2 Istuimen asennon hakeminen muistista

Istuimen asennon hakeminen muistista:

- 1. Painele tilapainiketta, kunnes ohjauspaneelin näytössä näkyy istuintoiminnon kuvake.
- 2. Valitse muistiin tallennettu asento (M koti, M1, M2, M3, M4 tai M5) kääntämällä ohjaussauvaa vasemmalle tai oikealle. Ohjauspaneelin näytössä näkyy muistiin tallennetun asennon istuinkuvake ja muistisymboli M.
- 3. Paina ohjaussauvaa eteenpäin. Istuin siirtyy muistiin tallennettuun asentoon. Turvallisuussyistä ohjaussauvaa on painettava eteenpäin, kunnes istuin on siirtynyt täysin muistissa olevaan asentoon. Istuimen liike pysähtyy, kun istuin on säätynyt muistiin lisättyyn asentoon.

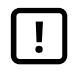

TÄRKEÄÄ! Ohjaussauvan [vapauttaminen](#page-4-1) pysäyttää [istuimen](#page-4-1) liikkeen

4. Jos valitset muistissa olevan istuimen asennon lukitussa tilassa, pyörätuoli jatkaa liikkumista, kunnes se saavuttaa muistiin tallennetun asennon. Katso 2.6.5 *[Lukittu](#page-24-0) tila*, sivulla 25.

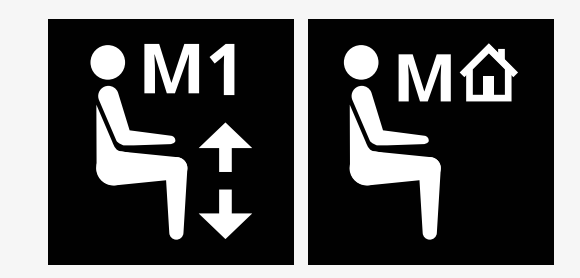

### <span id="page-19-0"></span>2.6 Näyttö

Ohjausjärjestelmän tila näkyy näytössä. Ohjausjärjestelmä on kytketty päälle, kun näyttö on taustavalaistu.

#### <span id="page-19-1"></span>2.6.1 Näytön symbolit

R-net-ajonäytössä on yleisiä osioita, jotka ovat aina näkyvissä, sekä osioita, jotka ovat näkyvissä vain tietyissä olosuhteissa.

- **O** Profiilin nimi
- Vasen suuntavilkku ja säärituen kallistus
- Maksiminopeuden ilmaisin
- Varoitusvilkut ja istuimen nosto
- Akun lataustaso
- $Q$  Kello
- Valot ja selkänojan kallistus
- Nykyinen nopeus tai rajoitukset istuintilassa
- Oikea suuntavilkku ja istuimen kallistus

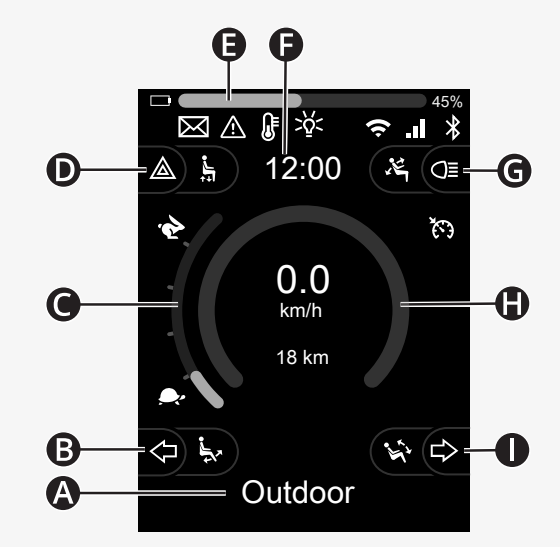

#### <span id="page-20-0"></span>2.6.2 Akun lataustaso

Akun varaustaso näytetään seuraavasti:

Vihreä 45–100 %<br>Keltainen 25–44 % 25–44 %<br>O–24 % Punainen

Akkupalkki vilkkuu, kun se muuttuu vihreästä keltaiseksi ja keltaisen tasojen välillä. Punaisella tasolla se vilkkuu toistuvasti.

Akun varaustaso näkyy myös prosentteina akkupalkin oikealla puolella. Prosenttiosuus muuttuu viiden yksikön askelin.

Kun tasojen merkkivalot syttyvät asteittain, pyörätuolia ladataan. Pyörätuolilla voi ajaa vasta, kun laturi on irrotettu. Ohjausjärjestelmä on ehkä kytkettävä pois päältä ja takaisin päälle.

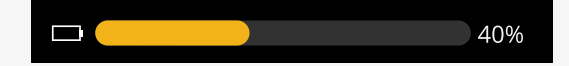

#### <span id="page-21-0"></span>2.6.3 Maksiminopeuden ilmaisin

Nykyinen maksiminopeus näkyy asteikolla jänis- ja kilpikonnasymbolien välissä.

Maksiminopeusasetusta voi säätää nopeuskytkimellä.

#### 2.6.3.1 Jänis- ja kilpikonnasymbolit

Jänissymboli tarkoittaa suurta nopeutta.

Kilpikonnasymboli tarkoittaa alhaista nopeutta.

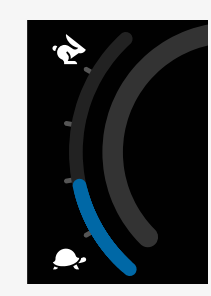

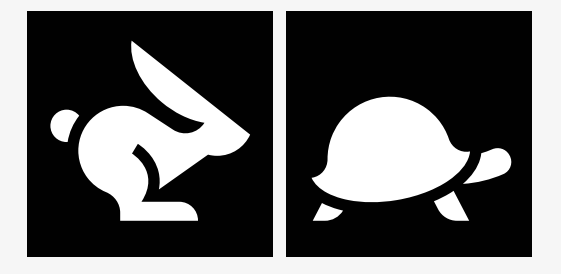

#### <span id="page-22-0"></span>2.6.4 Maksiminopeuden tai ajamisen rajoitukset

Ajotilassa maksiminopeusrajoitukset näytetään vasemmalla alennettuna nopeutena nopeuspalkissa ja oranssilla kilpikonnasymbolilla.

Kuvan esimerkissä maksiminopeus on rajoitettu 3 km/h:n nopeuteen, mikä osoitetaan kahdella eri tavalla:

- vasemmalla oleva pienennetty nopeuspalkki suurimman sallitun nopeuden osoittamiseksi ja
- näytön keskellä näkyvä oranssi kilpikonna.

Kuvan esimerkissä maksiminopeudelle ei ole asetettu rajoituksia.

Näytön alareunassa oleva numero osoittaa, kuinka pitkä matka pyörätuolilla on ajettu. Tässä esimerkissä matka on 33 km.

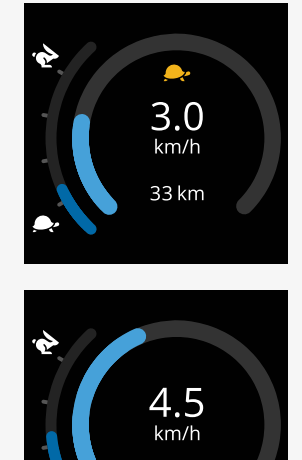

33 km

Istuintilassa ympyrän väri osoittaa eri asioita:

- Vihreä merkitsee, että näytetty aktiivinen istuintoiminto ei rajoita maksiminopeutta.
- Keltainen merkitsee, että näytetty aktiivinen istuintoiminto rajoittaa maksiminopeutta.
- Punainen tarkoittaa, että näytetty aktiivinen istuintoiminto estää ajamisen.

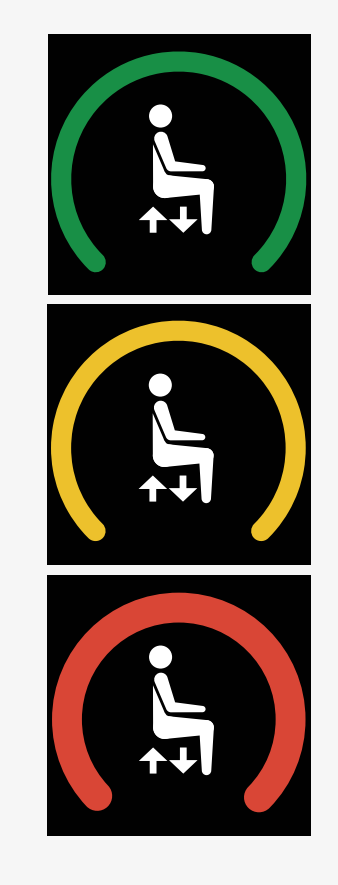

#### <span id="page-24-0"></span>2.6.5 Lukittu tila

Lukittu tila ei ole käytettävissä kaikissa pyörätuolimalleissa. Lukittua tilaa voidaan käyttää ajotilaan tai istuintoimintoihin.

Joissakin pyörätuoleissa on mahdollisuus lukittuun käyttöön. Lukitusta käytöstä on kaksi tyyppiä.

1. Ajonopeuden lukitussymboli osoittaa, että nopeutta voi säätää portaattomasti.

Symboli on harmaa, kun ajonopeuden lukitus on kytkettynä päälle. Symboli on oranssi, kun tuolilla ajetaan ajonopeuden lukituksella.

2. Asetusvälin lukitussymboli osoittaa, että nopeutta voidaan säätää asetetuin välein.

Symboli on harmaa, kun asetusvälin lukitus on aktivoitu. Valittu väli osoitetaan oranssinväristen välien määrän avulla.

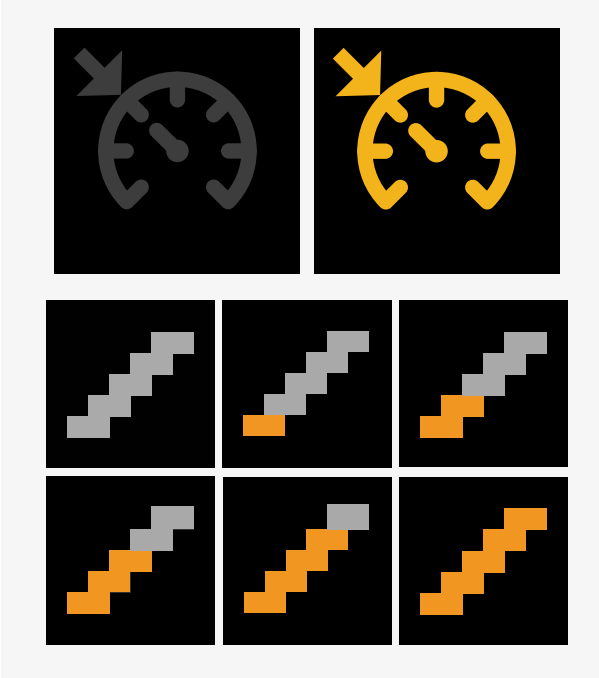

Joissakin pyörätuoleissa on istuimen lukitustoimintoja. Symboli muuttuu oranssiksi, kun istuintoiminto on lukittu.

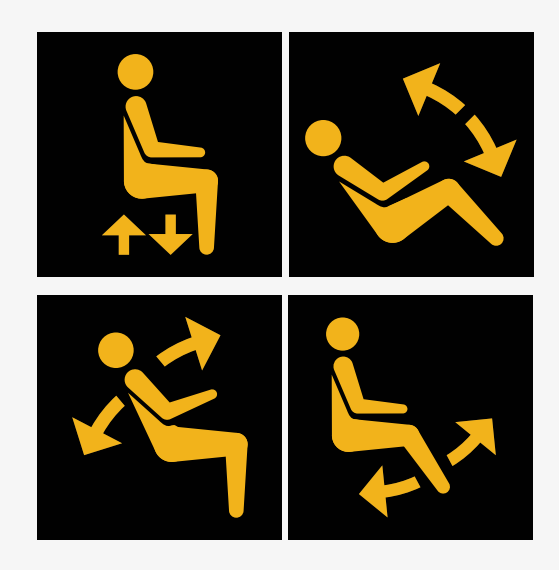

#### <span id="page-25-0"></span>2.6.6 Nykyinen profiili

Profiilinumerossa kuvataan, missä profiilissa ohjausjärjestelmä toimii. Profiilin teksti on profiilin nimi tai kuvaus, jota ohjausjärjestelmä tällä hetkellä käyttää.

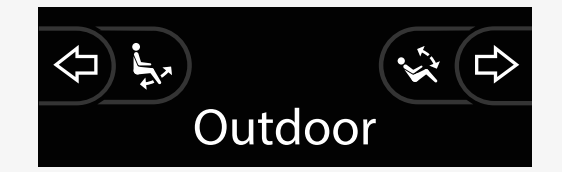

#### <span id="page-26-0"></span>2.6.7 Lataussymboli

Näytöllä näkyy pyörivä ympyrä, kun järjestelmä latautuu.

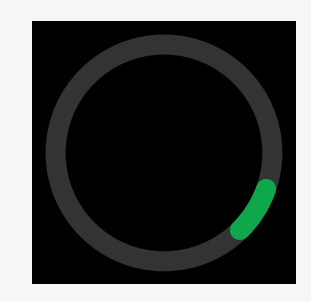

#### <span id="page-26-1"></span>2.6.8 Käynnistä uudelleen

Tämä symboli vilkkuu, kun ohjausjärjestelmä on käynnistettävä uudelleen, esim. moduulin uudelleenkonfiguroinnin jälkeen.

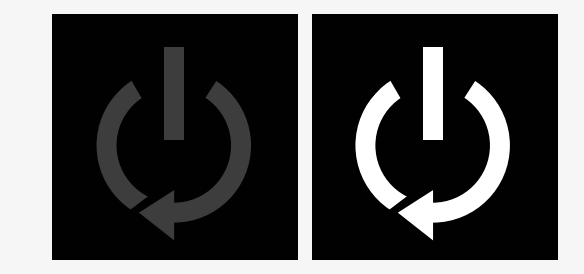

#### <span id="page-27-0"></span>2.6.9 Hätäpysäytys

Jos ohjausjärjestelmä on ohjelmoitu lukittuvaa käyttölaitetta tai käyttölaitetoimintaa varten, hätäpysäytyspainike on yleensä kytketty ulkoiseen profiililiitäntään. Tämä symboli vilkkuu, jos hätäpysäytyspainiketta on käytetty tai se on kytketty irti.

#### <span id="page-27-1"></span>2.6.10 Power Platformin lämpötila

Tämä symboli tarkoittaa, että Power Platformin turvaominaisuus on aktivoitunut.

Turvaominaisuus vähentää moottoreihin syötettävää virtaa ja sammuu automaattisesti, kun ohjausjärjestelmä on jäähtynyt.

Kun symboli tulee näkyviin, hidasta nopeutta tai pysäytä pyörätuoli.

Jos Power Platformin lämpötila nousee edelleen, sitä voi olla tarpeen jäähdyttää. Tällöin pyörätuolilla ei voi ajaa.

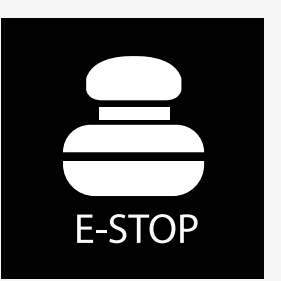

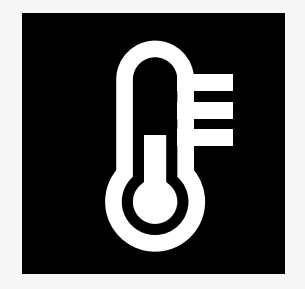

#### <span id="page-28-0"></span>2.6.11 Turvaominaisuus

Tämä symboli tarkoittaa, että turvaominaisuus on aktivoitunut. Yksi esimerkki turvatoiminnosta on tilanne, jossa moottorin lämpötila nousee liian korkeaksi.

Turvaominaisuus vähentää moottoreihin syötettävää virtaa ja sammuu automaattisesti tietyn ajan kuluttua.

Symboli poistuu näytöltä, kun järjestelmä on sammunut. Kun symboli tulee näkyviin, hidasta nopeutta tai pysäytä pyörätuoli. Pyörätuolin kuormittumisen välttämiseksi Permobil suosittelee ajamaan varovasti jonkin aikaa symbolin katoamisen jälkeen.

Jos symboli tulee toistuvasti näkyviin eikä pyörätuolia ole ajettu pyörätuolin käyttöohjeen luvussa Ajamisen rajoitukset mainituissa olosuhteissa, pyörätuolissa voi olla jokin vika. Ota yhteyttä huoltoon.

#### <span id="page-28-1"></span>2.6.12 Huomiovalo

Kun ohjausjärjestelmässä on useampi kuin yksi suora ohjausmenetelmä, kuten toinen ohjaussauva tai toinen apumoduuli, pyörätuolin ohjauksesta vastaavan moduulin kohdalla näkyy huomiovalo.

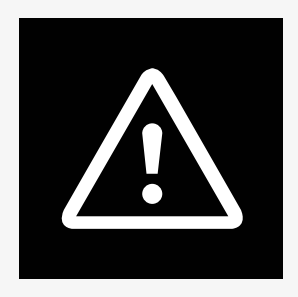

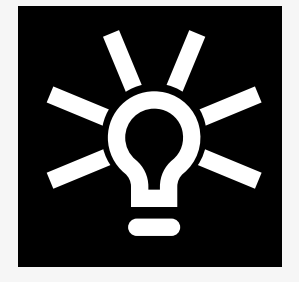

#### <span id="page-29-0"></span>2.6.13 Viestit

Tämä symboli vilkkuu, kun käyttäjälle on viesti.

#### <span id="page-29-1"></span>2.6.14 Wi-Fi

Tämä symboli osoittaa havaitun Wi-Fi-signaalin olemassaolon ja voimakkuuden.

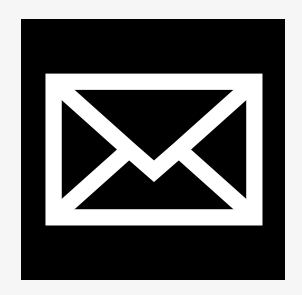

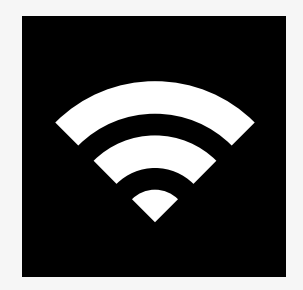

#### <span id="page-30-0"></span>2.6.15 Signaalin voimakkuus

Tämä symboli osoittaa havaitun radiosignaalin olemassaolon ja voimakkuuden.

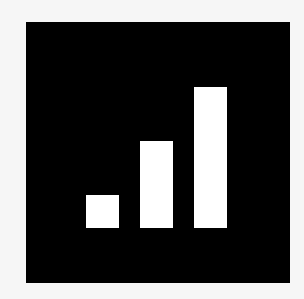

### <span id="page-30-1"></span>2.7 Asetusvalikko

Asetusvalikon kautta käyttäjä voi muuttaa esimerkiksi kellon asetuksia, näytön kirkkautta ja taustaväriä.

Avaa asetusvalikko pitämällä varoitusvilkkujen toimintopainiketta painettuna. Jos ohjauspaneelin toimintopainikkeisiin on ohjelmoitu istuintoiminnot, paina ensin tilapainiketta kerran tai useita kertoja, kunnes asetuskuvake ilmestyy näkyviin. Avaa sitten asetusvalikko pitämällä varoitusvilkkujen toimintopainiketta painettuna.

Selaa valikkoa liikuttamalla ohjaussauvaa. Ohjaussauvan kääntö oikealle avaa alavalikon, jossa on kyseisen toiminnon vaihtoehtoja.

Poistu asetusvalikosta valitsemalla valikon alareunasta *Exit* (Poistu) ja siirtämällä ohjaussauvaa sitten oikealle.

Valikon kaikki kohdat kuvaillaan seuraavilla sivuilla.

#### <span id="page-31-0"></span>2.7.1 Viestit

Ei käytettävissä kaikissa ohjauspaneeleissa.

Ohjaussauvan siirto oikealle avaa alavalikon viestien avaamista varten.

#### <span id="page-31-1"></span>2.7.2 Distance (etäisyys)

Seuraavaksi esitellään etäisyysvalikon alavalikot.

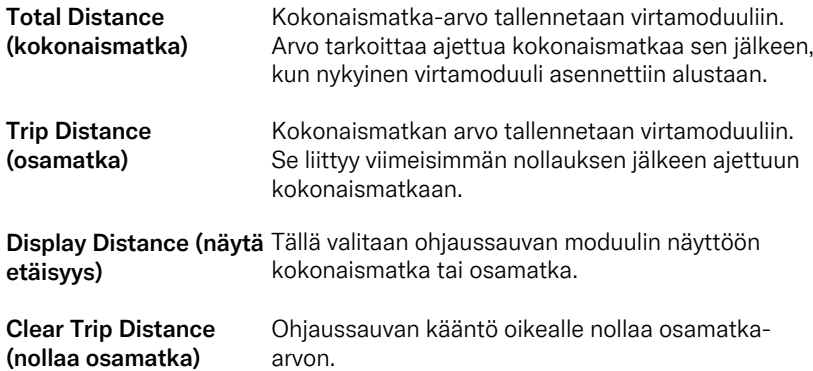

#### <span id="page-32-0"></span>2.7.3 Matkapuhelintoiminto ja lentotila

Kytkee matkapuhelintoiminnon päälle tai pois päältä. Kun matkapuhelintoiminto on kytketty pois päältä, pyörätuoli on lentotilassa.

Tietyillä alueilla radiolähetykset ovat kiellettyjä, jolloin pyörätuoli on asetettava lentotilaan.

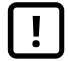

TÄRKEÄÄ! [Järjestelmätiedot](#page-4-2) voidaan siirtää

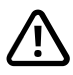

VAROITUS! Aktivoi lentotila [paikoissa,](#page-3-3) jossa [radiolähetykset](#page-3-3) ovat kiellettyjä.

#### <span id="page-32-1"></span>2.7.4 Sijaintipalvelu

Kytkee sijaintipalvelun päälle tai pois päältä.

#### <span id="page-33-0"></span>2.7.5 Bluetooth

Ohjaussauvan kääntö oikealle avaa alavalikon Bluetooth-tilan määrittämistä varten.

Katso luku 2.8 *[Bluetooth-tila](#page-36-0)*, sivulla 37.

#### <span id="page-33-1"></span>2.7.6 Infrapuna-asetukset

Tämä koskee ohjauspaneeleja, joissa on integroitu infrapunatoiminto.

Ohjaussauvan kääntö oikealle avaa alavalikon, jolla lisätään ja poistetaan infrapunakoodeja.

Katso luku 2.9 *[Infrapunatila](#page-50-0)*, sivulla 51.

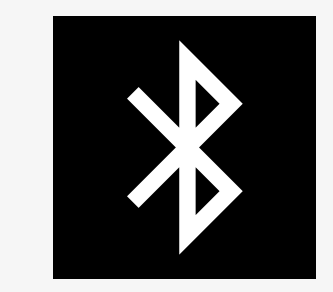

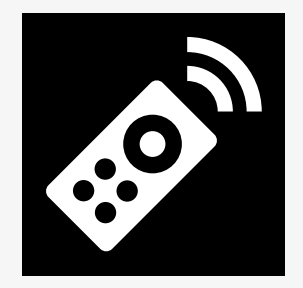

#### <span id="page-34-0"></span>2.7.7 Kellonaika

Seuraavaksi esitellään aikavalikon alavalikot.

Set Time (aseta aika) Käyttäjä voi asettaa kellonajan.

Display Time (näyttöaika) Asettaa ajan esitysmuodon tai kytkee sen pois. Vaihtoehdot ovat 12hr (12 tuntia), 24hr (24 tuntia) ja Off (pois päältä).

#### <span id="page-34-1"></span>2.7.8 Taustavalo

Seuraavaksi esitellään taustavalovalikon alavalikot.

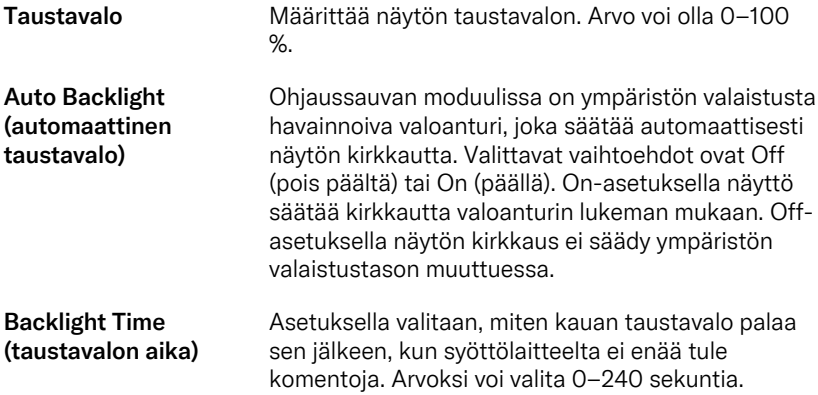

#### <span id="page-35-0"></span>2.7.9 Järjestelmä

Diagnostiikka **Tästä voi lukea ohjausjärjestelmän** vianmääritystietoja.

Timers (ajastimet) antaa käyttäjän nähdä, miten monta tuntia pyörätuolilla on ajettu.

#### <span id="page-35-1"></span>2.7.10 Exit (poistu)

Poistuminen asetusvalikosta.

### <span id="page-36-0"></span>2.8 Bluetooth-tila

Pyörätuoli on varustettu Power Platform -alustalla, joka sisältää Bluetoothtoiminnon. Bluetooth-toiminnot on esiohjelmoitu *Bluetooth-laiteprofiilin* perusasetuksiin. Asetukset kuvataan jäljempänä.

Perusasetukset on määritetty useiden Bluetooth-laitteiden yhdistämistä varten. Voit tehdä asetuksiin muutoksia Bluetooth-asetusvalikosta. Voit esimerkiksi aktivoida hiirikomentoja, säätää työntöaikaa ja säätää hiiren osoittimen nopeutta.

Jotta voit ohjata Bluetooth-laitetta pyörätuolin ohjauspaneelista, Bluetoothtilan on oltava aktivoituna ja Bluetooth-laitteen on oltava yhdistettynä pyörätuoliin. Katso 2.8.1 *[Bluetooth-asetusvalikko](#page-37-0)*.

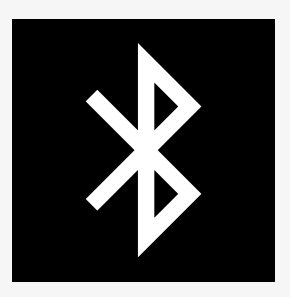

#### <span id="page-37-0"></span>2.8.1 Bluetooth-asetusvalikko

Avaa pääasetusvalikko pitämällä varoitusvilkkujen toimintopainiketta painettuna. Avaa Bluetooth-asetusvalikko valitsemalla *Bluetooth*.

Jos ohjauspaneelin toimintopainikkeisiin on ohjelmoitu istuintoiminnot, paina tilapainiketta kerran tai useita kertoja, kunnes asetuskuvake ilmestyy näkyviin. Avaa sitten asetusvalikko pitämällä asetuskuvakkeen vieressä olevaa toimintopainiketta painettuna. Avaa Bluetooth-asetusvalikko valitsemalla *Bluetooth*.

Bluetooth-asetusvalikosta voit kytkeä Bluetooth-tilan päälle tai pois päältä ja *sallia yhdistämisen*.

Bluetooth-laitteen yhdistämiseksi pyörätuoliin noudata Bluetooth-yhteyden määrityksen ja laitteeseen yhdistämisen ohjeita. Katso 2.8.2 *Laiteparin [muodostaminen](#page-38-0)* ja 2.8.3 *Laiteparin [muodostaminen](#page-39-0)*.

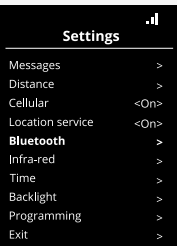

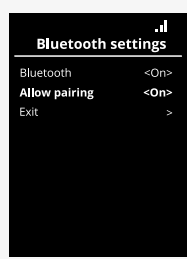

#### <span id="page-38-0"></span>2.8.2 Laiteparin muodostaminen

Tässä osiossa kuvataan Bluetooth-laitteen yhdistäminen pyörätuoliin.

Bluetooth-asetusvalikossa:

- Kytke *Bluetooth* päälle. Tämä aktivoi pyörätuolin Bluetooth-tilan.
- Aktivoi *Allow pairing* (Salli pariliitos). Tällöin lähellä olevat Bluetooth-laitteet voivat havaita pyörätuolin.
- Bluetooth-kuvake alkaa vilkkua näytön oikeassa yläkulmassa, kun muut Bluetooth-laitteet voivat havaita pyörätuolisi.
- Pysy tässä valikossa Bluetooth-laitteen yhdistämiseksi pyörätuoliin. Katso 2.8.3 *Laiteparin [muodostaminen](#page-39-0)*.

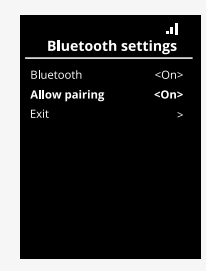

#### <span id="page-39-0"></span>2.8.3 Laiteparin muodostaminen

Ota Bluetooth käyttöön laitteessa, jonka haluat yhdistää pyörätuoliin.

Laitteen Bluetooth-asetusvalikossa:

- Kytke *Bluetooth* päälle.
- Valitse *Add Bluetooth device* (Lisää Bluetooth-laite).
- Odota, kunnes *Permobil* näkyy lähellä olevien Bluetooth-laitteiden luettelossa.
- Napsauta sitten *Permobilia* ja yhdistä laite pyörätuoliin.

Ohjauspaneelin Bluetooth-asetusvalikossa:

- Laitteen tunnus näkyy uudessa luettelossa tässä näytössä kohdassa *Mouse/Key devices* (hiiri-/näppäinlaitteet) ja Bluetooth-kuvake lakkaa vilkkumasta.
- Jos laitteen tunnus ei ilmesty näytölle 30 sekunnin jälkeen, poistu auki olevasta valikosta ja avaa se uudelleen.
- Kun laite on yhdistetty, *Allow pairing* (salli yhdistäminen) -asetus kytkeytyy automaattisesti pois päältä.

Laite yhdistetään silti pyörätuoliin, kun pyörätuoli on kytketty pois päältä ja taas päälle. Aina, kun yhdistät pyörätuolin uudelleen laitteeseen, Bluetoothkuvake vilkkuu ennen kuin se alkaa palaa pysyvästi. Laite voi olla käyttövalmis ennen kuin symboli palaa pysyvästi.

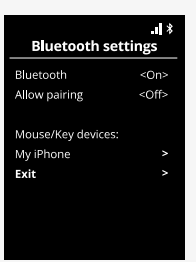

#### <span id="page-40-0"></span>2.8.4 Laiteparin muodostaminen muiden laitteiden kanssa

Pyörätuoli voidaan yhdistää useisiin Bluetooth-laitteisiin. Katso 2.8.3 *Laiteparin [muodostaminen](#page-39-0)*.

Pyörätuoliin voi yhdistää vain tietty määrä laitteita. Jos olet saavuttanut maksimirajan, seuraava uusi yhdistettävä laite korvaa vähiten käytetyn laitteen.

#### <span id="page-40-1"></span>2.8.5 Laitteen yhteyden katkaisu

Bluetooth-laitteen ja pyörätuolin välisen pariliitoksen katkaisu aloitetaan yhdistetystä laitteesta. Prosessi vaihtelee laitetyypin mukaan. Katso kulloisenkin laitteen käyttöohjeesta, miten *Permobil* poistetaan sen Bluetooth-laitteiden luettelosta.

Yhteyden katkaiseminen:

- Avaa pyörätuolin ohjauspaneelissa *Bluetooth-asetusvalikko.*
- Valitse luettelosta *hiiri/näppäinlaitteiden* luettelosta laite, jonka yhteys katkaistaan.
- Avaa *Advanced settings* (lisäasetukset) ja sen jälkeen *Forget* (unohda).
- Vahvista, minkä laitteen yhteyden haluat katkaista pyörätuolista.

#### <span id="page-41-0"></span>2.8.6 Yhdistetyn Bluetooth-laitteen valitseminen

Siirry ohjauspaneelissa Bluetooth-tilaan käyttääksesi jotakin yhdistetyistä Bluetooth-laitteista.

Paina tilapainiketta <sup>1</sup> niin monta kertaa, että Bluetooth-tila on valittuna, tai pidä toimintopainiketta  $\bm{\Theta}$  painettuna Bluetooth-tilaan siirtymiseksi.

Jos ohjauspaneelin toimintopainikkeisiin on ohjelmoitu istuintoiminnot, voit siirtyä Bluetooth-tilaan vain tilapainikkeella  $\bullet$ .

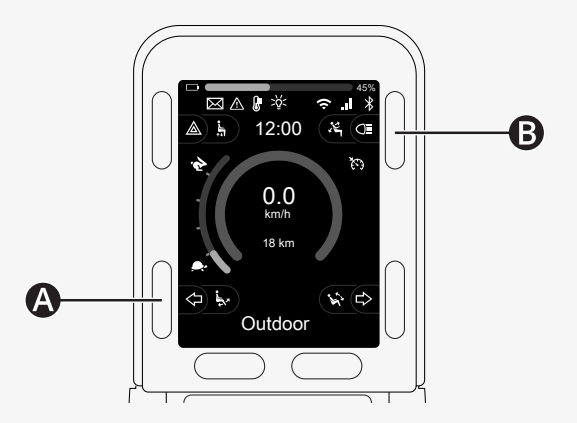

Jos Bluetooth on käytössä useammassa kuin yhdessä yhdistetyssä Bluetoothlaitteessa, näytössä näkyy luettelo yhdistetyistä laitteista. Voit yhdistää ja käyttää yhdistettyä laitetta valitsemalla laitteen tunnuksen ja liikuttamalla ohjaussauvaa oikealle.

Kun olet valinnut Bluetooth-laitteen, näytössä näkyy valittua laitetta edustava kuvake. Jos vain yksi Bluetooth-laite on aktivoituna, tämä näyttö tulee näkyviin heti, kun Bluetooth-tila aktivoidaan.

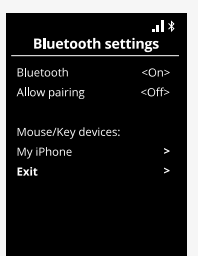

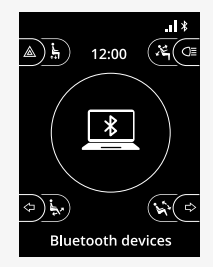

#### <span id="page-43-0"></span>2.8.7 Lisäasetukset

Voit säätää yhdistetyn Bluetooth-laitteen ohjaustapaa. Voit esimerkiksi säätää hiiren osoittimen nopeutta, määrittää näppäintoimintoja ja säätää työntöaikaa. Työntö tarkoittaa ohjaussauvan nopeaa liikettä.

Valitse Bluetooth-asetusvalikosta yhdistetyn Bluetooth-laitteen tunnus ja käännä ohjaussauvaa oikealle.

Seuraavat valikkovaihtoehdot tulevat näkyviin:

- Osoittimen nopeus
- Osoittimen kiihdytys
- Työntö
- Avaimet
- Lisäasetukset

Ohjaussauvan työntötoiminnot on jaettu kolmeen asetusryhmään: lyhyt, keskipitkä ja pitkä.

Valitse asetus oikealla liikkeellä sen säätämiseksi.

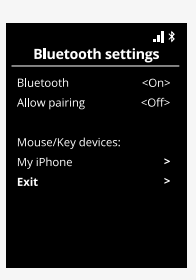

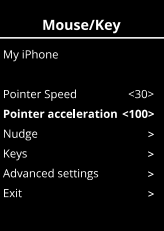

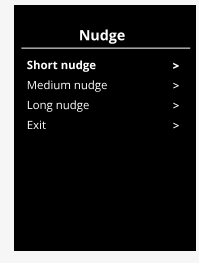

*Nudge Time* (työntöaika) määrittää ajan, joka tarvitaan komennon antamisen Nudge rekisteröimiseen. Arvo ilmoitetaan millisekunteina.

Poista työntötoiminnot käytöstä asettamalla *Nudge Time* -arvoksi 0.

Voit katkaista Bluetooth-laitteen pariliitoksen pyörätuolissasi siirtymällä *Advanced settings* (Lisäasetukset) -valikkoon. Valitse *Forget* (Unohda) ja vahvista sitten, minkä laitteen yhteyden haluat katkaista pyörätuolista.

Voit kytkeä työntöäänet päälle tai pois päältä valitsemalla *Action beeps* (toimintoäänet).

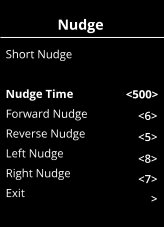

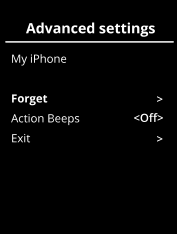

#### <span id="page-45-0"></span>2.8.8 Painikkeiden käyttö Bluetooth-tilassa

- A. Avaa asetukset, [sivulla](#page-46-0) 47.
- B. Palaa ajotilaan, [sivulla](#page-46-1) 47.
- C. Napsautus hiiren ykköspainikkeella, [sivulla](#page-47-0) 48.
- D. Napsautus hiiren kakkospainikkeella, [sivulla](#page-47-1) 48.
- E. Vieritys ylös tai alas, [sivulla](#page-48-0) 49.
- F. Ohjaussauvan toiminnot, [sivulla](#page-48-1) 49.

Painikkeilla A–D, vipukytkimellä E ja ohjaussauvalla F on esimääritettyjä toimintoja, kun Bluetooth-laite on valittuna Bluetooth-tilassa.

Palveluntarjoajasi voi tehdä muutoksia ennalta määritettyihin toimintoihin QuickConfig-työkalulla.

Ennalta määritetyt toiminnot kuvataan alla.

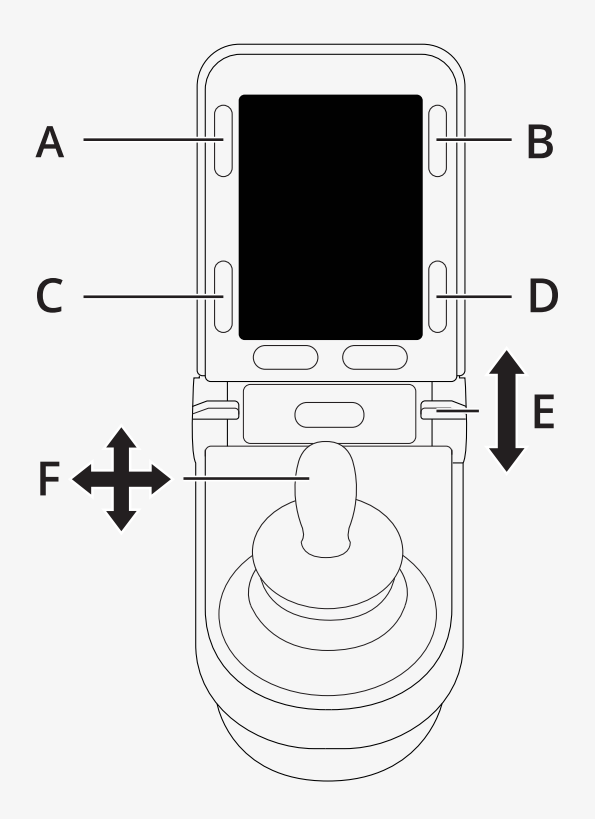

#### <span id="page-46-0"></span>2.8.8.1 A - Avaa asetukset

Avaa asetusvalikko pitämällä painiketta (A) painettuna. Lisää tietoa asetusvalikosta on kohdassa 2.7 *[Asetusvalikko](#page-30-1)*, sivulla 31. Lyhyt painallus kytkee varoitusvilkut päälle ja pois päältä.

#### <span id="page-46-1"></span>2.8.8.2 B - Palaa ajotilaan

Siirry ajotilaan pitämällä painiketta (B) painettuna. Lyhyt painallus kytkee valot päälle ja pois päältä.

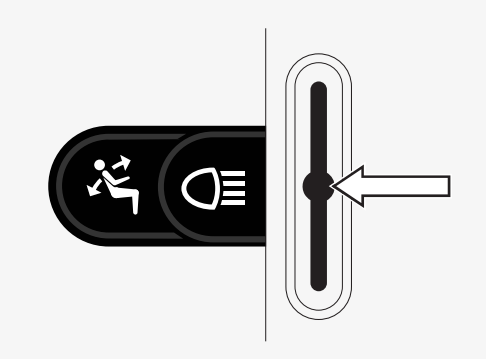

#### <span id="page-47-0"></span>2.8.8.3 C - Napsautus hiiren ykköspainikkeella

Painikkeen (C) painaminen vastaa hiiren ykköspainikkeen napsauttamista.

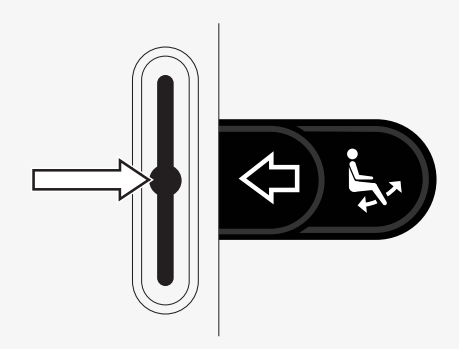

#### <span id="page-47-1"></span>2.8.8.4 D - Napsautus hiiren kakkospainikkeella

Painikkeen (D) painaminen vastaa hiiren kakkospainikkeen napsauttamista.

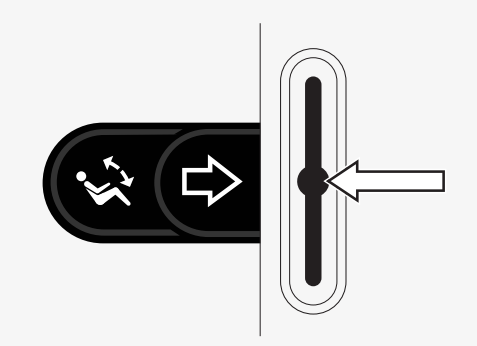

#### <span id="page-48-0"></span>2.8.8.5 E - Vieritys ylös tai alas

Vieritä ylöspäin painamalla vipukytkintä eteenpäin. Vieritä alaspäin vetämällä vipukytkintä taaksepäin.

#### <span id="page-48-1"></span>2.8.8.6 F - Ohjaussauvan toiminnot

Siirrä osoitinta haluttuun suuntaan liikuttamalla ohjaussauvaa.

Vieritä ylöspäin työntämällä ohjaussauvaa eteenpäin. Vieritä alaspäin työntämällä ohjaussauvaa taaksepäin. Napsautus hiiren ykköspainikkeella: työntö vasemmalle. Napsautus hiiren kakkospainikkeella: työntö oikealle.

Ohjaussauvan työntö on nopea liike. Voit säätää työntöasetuksia Bluetoothasetusvalikossa. Katso 2.8.7 *[Lisäasetukset](#page-43-0)*, sivulla 44.

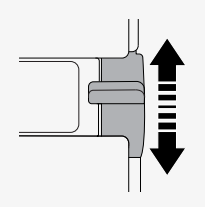

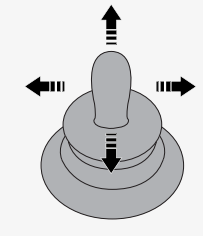

#### <span id="page-49-0"></span>2.8.9 Huomautuksia toimituksen jälkeen muutetuista asetuksista

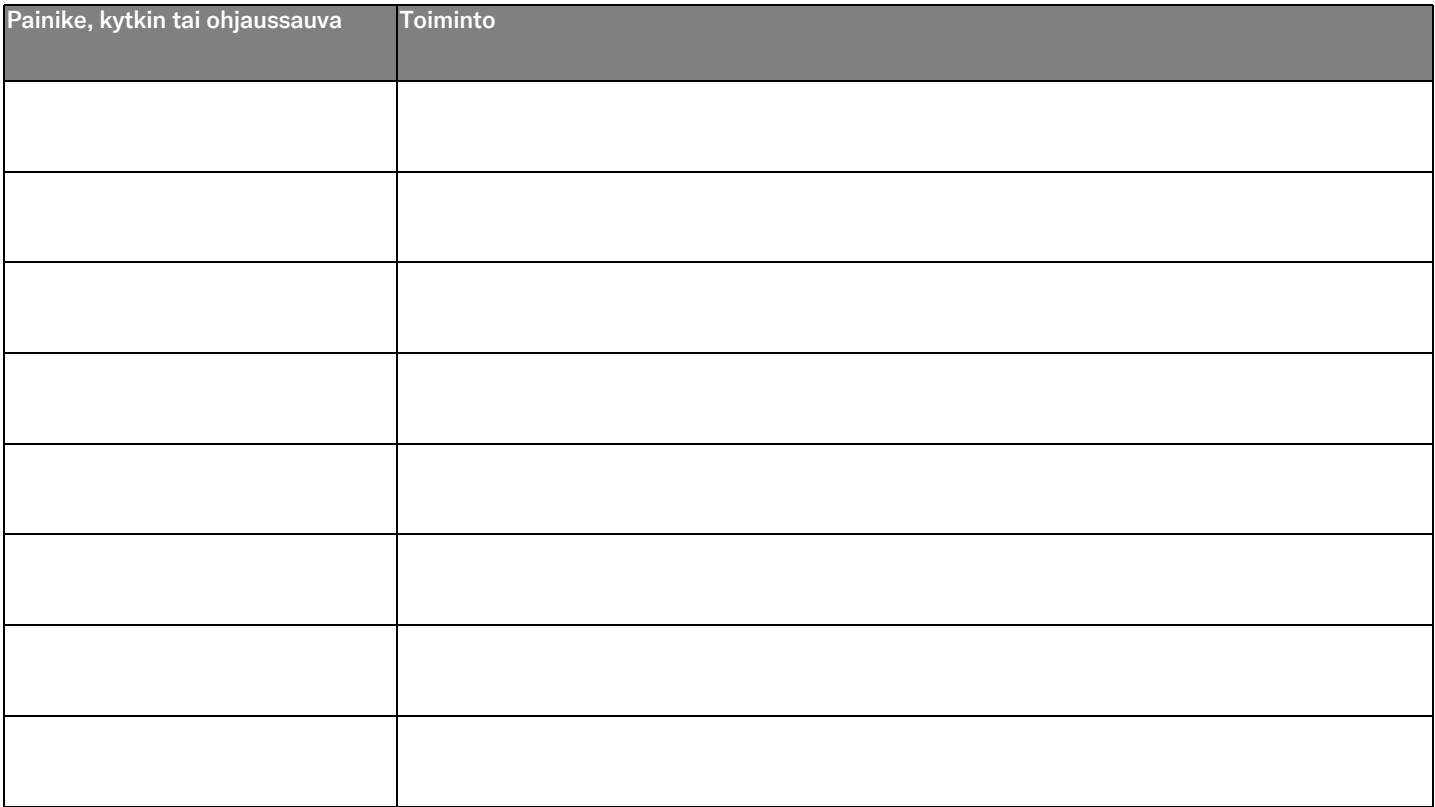

### <span id="page-50-0"></span>2.9 Infrapunatila

Koskee vain R-net-ohjauspaneeleja, joissa on 3,5" tai 2,8" värinäyttö ja integroitu infrapunatoiminto.

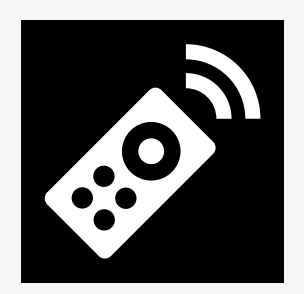

#### <span id="page-50-1"></span>2.9.1 Yleistä

Ohjaussauvan moduuliin integroidulla infrapunaohjauksella voidaan jäljitellä yleisesti käytössä olevien infrapunalaitteita, kuten television, audiolaitteiden, kaapeli- ja satelliittipäätteiden ja ilmastoinnin kaukosäätimiä.

Tässä käyttöohjeessa kuvataan infrapunakoodien opettelu.

Pyörätuolissa on infrapunatilan valmius, mutta infrapunakoodeja ei ole tallennettu järjestelmään valmiiksi.

#### <span id="page-51-0"></span>2.9.2 Infrapuna-asetukset

Infrapuna-asetusvalikkoon pääsee asetusvalikon kautta. Katso 2.7 *[Asetusvalikko](#page-30-1)*, sivulla 31.

Kun Infrapuna-asetusvalikko avautuu, näytössä näkyvät oletuslaitteet. Kun oletuslaite on valittu, sen komennot tulevat näkyviin.

Jos komennon perässä on valintamerkki, komennolle on tallennettu infrapunakoodi. Jos komennossa ei ole valintamerkkiä, sen infrapunakoodia ei ole vielä tallennettu.

Infrapunakoodeja voi tallentaa tai poistaa jäljempänä annettujen ohjeiden mukaan.

#### <span id="page-51-1"></span>2.9.3 Infrapunakoodin opetteleminen

Infrapunavastaanotin  $\bullet$  sijaitsee ohjauspaneelin näytön yläpuolella.

Koodia opeteltaessa kauko-ohjaimen infrapunalähettimen on osoitettava ohjauspaneelin infrapunavastaanottimeen  $\bullet$ .

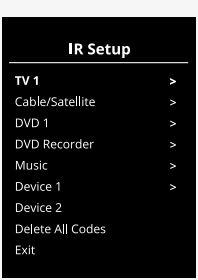

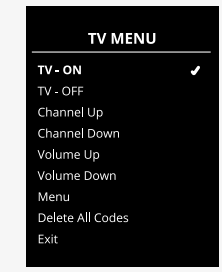

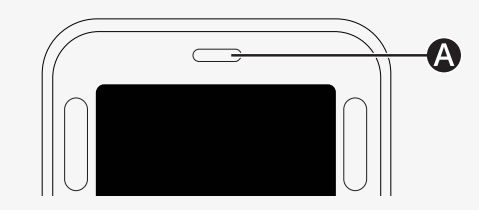

#### 2.9.3.1 Infrapunakoodin opetteleminen

Siirry infrapuna-asetusvalikkoon.

Valitse laite, esimerkiksi *TV – (Device 1)*, kuvan mukaisesti.

*(Device 1)* näyttää kohdan, jossa laitteen nimi saattaa näkyä näytössä.<br>'

Laitteen komennot avautuvat näyttöön kuvan mukaisesti. Valitse opetettava komento.

Tässä esimerkissä; komento *Channel Up* (seuraava kanava) valitaan TV MENU<br>... -valikossa.

Siirrä ohjaussauvaa oikealle valitaksesi *Learn Code* (opettele koodi) -komennon, kun se on korostettuna.

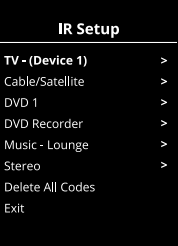

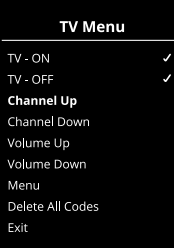

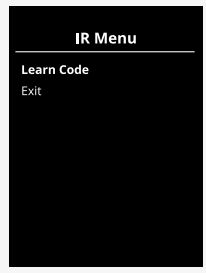

Osoita television kaukosäädin ohjauspaneelin infrapunavastaanottimeen ja paina Channel Up (seuraava kanava) -painiketta kaksi kertaa.

Jos opettele koodi -toiminto onnistui, näyttöön tulee vihreä valintamerkki.

Jos opettele koodi -toiminto epäonnistui, näyttöön tulee punainen rasti. Yritä tehdä opettele koodi -toiminto uudelleen.

Kun koodi on opeteltu, vieritä alaspäin kohtaan *Exit* (poistu). Palaa takaisin laitevalikkoon (infrapuna-asetus) kääntämällä ohjaussauvaa vasemmalle.

.<br>Kun infrapunakoodi opetellaan ensimmäistä kertaa, ohjauspaneelin virta täytyy kytkeä pois päältä ja sitten takaisin päälle.

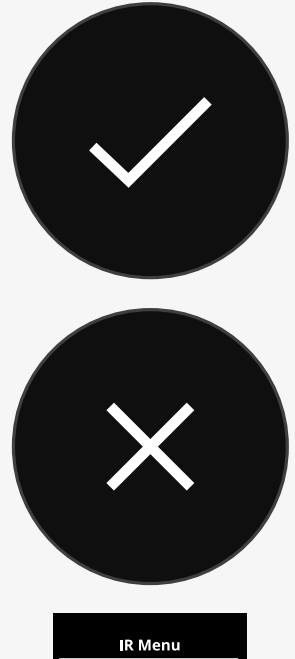

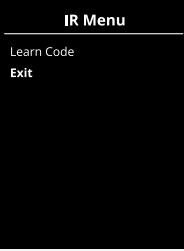

#### <span id="page-54-0"></span>2.9.4 Peräkkäisten infrapunakoodien opettelu

Infrapuna-asetusvalikossa voi tallentaa useita infrapunakoodeja yhteen komentoon. Siten yhdellä komennolla voidaan lähettää useita infrapunakoodeja, kun laite on infrapunatilassa.

#### Esimerkkejä:

- 1. Useita eri laitteita, kuten televisio ja DVD-soitin, voidaan kytkeä päälle ja pois tallentamalla infrapunakoodit yhteen komentoon infrapunaasetusvalikossa. Ohjauspaneeli lähettää komentoon tallennetut koodit peräjälkeen. Tässä esimerkissä komento kytkee television ja DVDsoittimen päälle tai pois päältä samanaikaisesti.
- 2. Aiemmin käyttäjän piti valita televisiokanava valitsemalla kanavan numero luettelosta. Tämä saattoi olla hankalaa, jos kanavanumerossa oli useita numeroita, kuten 143. Nyt numeroiden 1, 4 ja 3 yksittäiset koodit voi tallentaa yhteen komentoon infrapuna-asetusvalikossa. Kun tämä komento valitaan infrapuna-asetusvalikossa, infrapunakoodit lähetetään peräjälkeen.

#### 2.9.4.1 Jakson luominen

- Valitse komento, josta IR-koodisarja alkaa. Tässä esimerkissä toiminto *TV – ON*.
- Valitse *Learn Code* (opettele koodi) kääntämällä ohjaussauvaa oikealle,<br>Tun kemente en valittuna kun komento on valittuna.
- Osoita television kaukosäädin ohjauspaneelin infrapunavastaanottimeen ja paina virtapainiketta kahdesti. Kandesu.<br>Tanzania di Antonio di Antonio di Antonio di Antonio di Antonio di Antonio di Antonio di Antonio di Antonio di
- Jokaisen onnistuneen opettelujakson jälkeen näytössä näkyy hetken aikaa valintamerkki. Valitse sitten uudelleen *Learn Code* (opettele koodi).
- Osoita DVD-soittimen kaukosäädin ohjauspaneelin infrapunavastaanottimeen ja paina virtapainiketta kahdesti.<br>Channel Uppersentation
- Jokaisen onnistuneen opettelujakson jälkeen näytössä näkyy hetken aikaa valintamerkki. Valitse sitten uudelleen *Learn Code* (opettele koodi).
- Lopeta jakso valitsemalla *Exit* (poistu) ja siirtämällä ohjaussauvaa vasemmalle.
- Nyt komennossa *TV – ON* on valintamerkki ja kolme pistettä osoituksena siitä, että kyseessä on opeteltu IR-koodisarja.

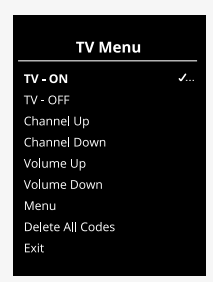

#### <span id="page-56-0"></span>2.9.5 Infrapunakoodien ottaminen käyttöön ja poistaminen käytöstä

Infrapunakoodit voi ottaa käyttöön tai poistaa käytöstä infrapunaasetusvalikossa. Käytöstä poistettu koodi ei enää lähetä signaalia eikä näy infrapunatilassa.

Voit poistaa infrapunakoodin käytöstä painamalla nopeuskytkintä eteen tai taakse. Käytöstä poistetun infrapunakoodin vieressä näkyy merkintä X.

Voit ottaa infrapunakoodin käyttöön painamalla nopeuskytkintä eteen tai taakse. Käyttöön otetun koodin vieressä näkyy valintamerkki.

#### <span id="page-56-1"></span>2.9.6 Infrapunakoodien poistaminen

Voit poistaa tietyn komennon infrapunakoodin valitsemalla kyseisen komennon laitevalikosta ja kääntämällä ohjaussauvaa oikealle. Valitse sitten *Delete Code* (poista koodi).

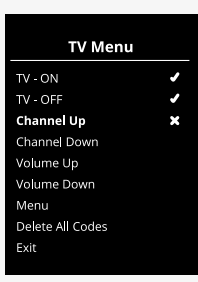

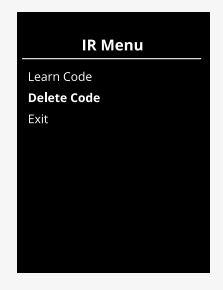

Voit poistaa tietyn laitteen kaikki infrapunakoodit valitsemalla vaihtoehdon *Delete All Codes* (poista kaikki koodit) kyseisen laitteen alavalikossa.

Voit poistaa kaikki ohjauspaneeliin tallennetut infrapunakoodit valitsemalla vaihtoehdon *Delete All Codes* (poista kaikki koodit) infrapunaasetusvalikossa.

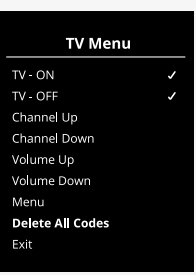

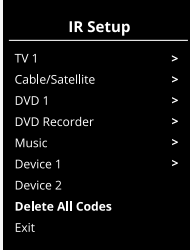

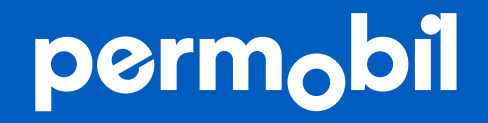

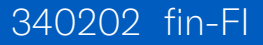

**www.permobil.com**